# **5** Порядок работы с питающим устройством **IEC-F6**  версии ПО **1.2**

Работа пакета программ IEC FX Tools с питающими устройствами типа IEC-F6 различных версий программного обеспечения может отличаться. Рассмотрим порядок работы пакета для версии ПО 1.2.

## **5.1** Определение параметров системы

При выборе пункта меню «Определение параметров системы» в левой части экрана монитора открывается окно приложения «Информация о системе», внешний вид которого представлен на рис. 5.1.

Окно визуально разделено на три панели. В левой верхней панели выводятся значения таких параметров, как тип питающего устройства, версия программного обеспечения микроконтроллера, серийный номер и дата выпуска УРП. В правой верхней панели выводятся значения системных счетчиков УРП: общее время работы питающего устройства, суммарное время экспозиции и количество выполненных за это время снимков. На нижней панели находятся разделы «Конфигурация системы» и «Состояние памяти», представленные в виде таблиц. В разделе «Конфигурация системы» приведена информация о наличии в магистральных разъемах контроллера дополнительных модулей. В разделе «Состояние памяти» результат проверки контрольных сумм в банках памяти микросхемы внешнего ОЗУ контроллера УРП. Ниже находится флаг автоматического закрытия окна. Если он установлен окно будет закрыто автоматически через 30 секунд, если он сброшен

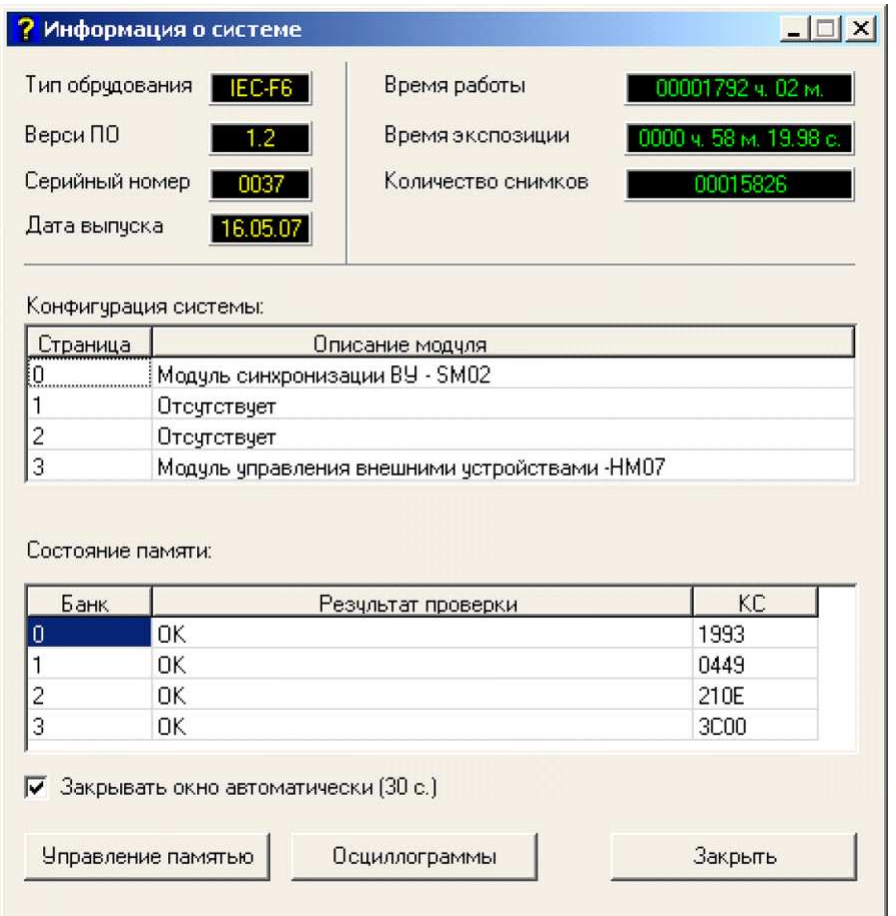

Рис. 5.1 Внешний вид окна «Информация о системе»

для закрытия окна необходимо нажать кнопку «Закрыть» в нижнем правом углу окна приложения. По умолчанию включен режим автоматического закрытия окна. Кнопки «Управление памятью» и «Осциллограммы» позволяют вызвать приложения для работы с памятью УРП и для просмотра осциллограмм последнего выполненного снимка непосредственно из окна этого приложения.

## **5.2** Работа с памятью

Контроллер питающего устройства содержит систему энергонезависимой памяти для сохранения текущих настроек УРП в том числе и при выключенном напряжении питания. Данное приложение предназначено для работы с памятью.

### **5.2.1** Использование внешней энергонезависимой памяти

В качестве внешней энергонезависимой оперативной памяти в системах управления рентгеновскими питающими устройствами типа IEC-F6 используется микросхема статического ОЗУ c микропотреблением объемом 32 Кбайта. Она имеет независимое электропитание от гальванического элемента напряжением 3,3 В, и, благодаря этому, хранит занесенную в нее информацию после выключения основного питания, то есть является энергонезависимой. Внешняя память содержит параметры настройки для различных функциональных систем, калибровочную таблицу и другие параметры.

Для обеспечения надежного хранения данных все адресное пространство разделено на две части размером по 16 Кбайт. Чтение данных из микросхемы осуществляется обращением по любому из адресов в пределах 32К, а для записи всегда доступны только верхние 16К (адреса 4000h...7FFFh). Нижняя часть адресного пространства (адреса 0000h...3FFFh) доступна по записи после ввода соответствующего пароля в схему управления памятью. Таким образом, установив пароль доступа, можно записать или изменить значения настроек системы управления в нижней (закрытой по записи) части памяти, а после выполнения системного сброса регистр пароля обнуляется, и данные становятся доступны только для чтения. Адреса переменных, значение которых может изменяться в процессе работы, расположены в верхней (открытой для записи) части памяти.

Ввод пароля доступа к закрытой части памяти осуществляется с персонального компьютера с помощью программы consol.exe. Значение пароля доступа — десятичное число 77D (4Dh). Адрес записи пароля для системы IEC-F6 — 8A00h, команда занесения пароля в регистр: 04 04 8A 00 4D.

## **5.2.2** Описание формата записи данных в файле конфигурации**.**

Все адресное пространство энергонезависимой памяти разделено на блоки (банки памяти) размером по 256 байт. Номер банка данных равен старшему байту адреса. Для контроля достоверности данных, хранящихся в памяти, каждый блок может содержать двухбайтную контрольную сумму, полученную методом сложения всех байт, содержащихся в блоке. Значения контрольных сумм хранятся в двух старших адресах блока FEh (старший байт) и FFh (младший байт). Так как все переменные файла конфигурации размещается в первых четырех банках внешней памяти (00h...03h), проверка и формирование контрольных сумм целесообразно только в этих блоках.

Данные в памяти хранятся в бинарном формате в виде таблицы параметров, каждый из которых имеет фиксированный адрес. Для работы с файлом конфигурации создано приложение «Работа с памятью», входящее в состав сервисного пакета SMaster. Это приложение обеспечивает возможность просмотра и редактирования созданной таблицы в шестнадцатеричном виде. Оно также позволяет декодировать содержимое таблицы параметров и представлять его на экране монитора в виде текстового файла, содержащего необходимые комментарии, и записывать таблицу параметров обратно в память после

редактирования. Кодирование и декодирование таблицы осуществляется специальными процедурами, безошибочная работа которых возможна только при строгом соблюдении формата текстового файла.

В файле применены символьные идентификаторы, позволяющие правильно декодировать и транслировать таблицу параметров.

Запись [&0] предписывает процедурам декодирования и трансляции применять команды, обеспечивающие чтение и запись данных во внешнюю энергонезависимую память контроллера.

Чтение и запись данных выполняется в пределах текущего банка памяти, который назначается с помощью идентификатора [#]. Например, если в текстовом файле присутствует строка #3, то чтение и запись данных, помещенных после этой строки, будет осуществляться в третий банк памяти в пределах адресов 03 00h..03 FFh.

Адреса параметров в текстовом файле представлены в шестнадцатеричном формате, что позволяет легко отследить их расположение в таблице данных. Для указания адреса применяется символьный идентификатор [>], который размещается в начале строки. Например, запись вида [>1С] означает, что следующее за ним числовое значение будет прочитано (записано) в текущий банк по указанному адресу 1Сh.

Для удобства пользователя значения параметров файла конфигурации представлены в привычном десятичном формате, но поскольку в микросхеме памяти они хранятся в шестнадцатеричном формате, возникает необходимость разделения их на байты. Таким образом, для записи параметра, значение которого не превышает 255 единиц, используется один байт, а для записи значения до 65535 единиц — два байта, причем старший байт будет записан первым, а младший — вторым. Установка формата представления данных осуществляется с помощью следующих идентификаторов: \$8bitformat предписывает читать и записывать следующие после него данные в однобайтном формате; \$16bitformat предписывает читать и записывать следующие после него данные в виде двухбайтного слова.

При размещении комментариев в качестве разделителя применяется символ [;]. Все символы, расположены после этого разделителя до конца строки, воспринимаются программой как комментарий и программно не обрабатываются.

#### **5.2.3** Описание приложения**.**

Для запуска приложения работы с памятью контроллера УРП щелкните левой кнопкой мыши на пиктограмме **\*\*** «Работа с памятью» в окне менеджера программ. В левой части экрана открывается окно приложения «Управление памятью FX», внешний вид которого представлен на рис. 5.2.

Окно приложения состоит из двух закладок «HEX» и «Текст». Переключение между ними осуществляется установкой указателя мыши на нужную закладку и нажатием левой кнопки мыши.

5.2.3.1 На закладке «HEX» оператору предоставляется возможность работать с содержимым одного банка данных памяти контроллера представленным в шестнадцатеричном формате. В нижней части окна приложения расположено поле данных в виде таблицы размером 17 строк на 17 столбцов. Левый столбец и верхняя строка таблицы являются указателями адреса байта данных в пределах одного банка памяти. Значение адреса получается путем арифметического сложения номера строки и номера столбца, на пересечении которых находится значение байта.

Перед началом работы необходимо установить номер текущего банка данных в соответствующем поле в верхней части окна. Затем можно прочитать содержимое установленного банка с помощью кнопки «Читать». Для изменения данных необходимо установить указатель мыши возле редактируемого байта в таблице, нажать левую кнопку мыши и ввести новое значение байта с клавиатуры. Окончание режима редактирования и

ввод нового значения осуществляется по нажатию кнопки «Enter» или при выборе другого байта. Для записи текущей страницы в память контроллера нажмите кнопку «Записать».

Для восстановления контрольных сумм данных в тех банках памяти, в которых это необходимо, воспользуйтесь кнопкой «Обновить КС». При нажатии на эту кнопку открывается окно меню для определения параметров работы. При выборе пункта «Текущий банк» будет рассчитана и записана в память контроллера контрольная сумма для установленного номера банка данных. Если будет выбран пункт «Все контрольные банки»

|                |                 |     |    | <b>Управление памятью Fx</b> |    |                                            |     |    |          |    |    |             |    |    |          | $  D $ $\times$ |
|----------------|-----------------|-----|----|------------------------------|----|--------------------------------------------|-----|----|----------|----|----|-------------|----|----|----------|-----------------|
|                | Tekct HEX       |     |    |                              |    |                                            |     |    |          |    |    |             |    |    |          |                 |
|                | Банк $\sqrt{2}$ |     |    |                              |    | $\boxed{\phantom{1}}$ Читать $\phantom{1}$ |     |    | Записать |    |    | Обновить КС |    |    | Очистить |                 |
|                | 00              | 01  | 02 | 03                           | 04 | 05                                         | 06  | 07 | 08       | 09 | QA | <b>OB</b>   | 0C | 0D | 0E       | <b>OF</b>       |
| 00             | 00              | 32  | 00 | 64                           | 00 | QA                                         | 27  | 10 | 00       | 00 | OO | 00          | 00 | 00 | 00       | 00              |
| 10             | 00              | 32  | 00 | 39                           | 00 | 40                                         | 00  | 49 | 00       | 52 | 00 | 5D          | 00 | 6A | 00       | 78              |
| 20             | 04              | FF  | 05 | OD                           | 05 | 1А                                         | 05  | 24 | 05       | 39 | 05 | 49          | 05 | 5В | 05       | 64              |
| 30             | 04              | F9  | 05 | 07                           | 05 | 14                                         | 05  | 24 | 05       | 32 | 05 | 44          | 05 | 55 | 05       | 63              |
| 40             | 04              | F5  | 05 | 03                           | 05 | 11                                         | 05  | 20 | 05       | 2E | 05 | 3D          | 05 | 4D | 05       | <b>5C</b>       |
| 50             | 04              | F3  | 05 | 01                           | 05 | 0E                                         | 05  | 1D | 05       | 24 | 05 | 38          | 05 | 49 | 05       | 56              |
| 60             | 04              | F1  | 04 | FE                           | 05 | ŪA.                                        | 05  | 19 | 05       | 27 | 05 | 35          | 05 | 44 | 05       | 50              |
| 70             | 04              | ΕF  | 04 | FC                           | 05 | 09                                         | 05  | 18 | 05       | 25 | 05 | 33          | 05 | 41 | 05       | 4D              |
| 80             | 06              | C1  | 06 | CF                           | 06 | DB                                         | 06  | EВ | 06       | FA | 07 | ŪΑ          | 07 | 1C | 07       | 2D              |
| 90             | 06              | ΒF  | 06 | СC                           | 06 | D9                                         | 06  | E9 | 06       | F7 | 07 | 08          | 07 | 19 | 07       | 24              |
| A <sub>0</sub> | 05              | 3E  | 05 | 4F                           | 05 | 5F                                         | 05  | 71 | 05       | 80 | 05 | 91          | 05 | A1 | 05       | AD              |
| B <sub>0</sub> | 00              | OO. | 00 | 00                           | 00 | 00                                         | 00  | 00 | 00       | 00 | 00 | 00          | 00 | 00 | 00       | 00              |
| C <sub>0</sub> | 00              | OO. | 00 | 00                           | 00 | 00                                         | OO. | 00 | 00       | 00 | 00 | 00          | 00 | 00 | 00       | 00              |
| D <sub>0</sub> | 00              | OO  | 00 | 00                           | 00 | 00                                         | OO  | 00 | 00       | 00 | 00 | 00          | 00 | 00 | 00       | 00              |
| E <sub>0</sub> | 00              | 00  | 00 | 00                           | 00 | 00                                         | 00  | 00 | 00       | 00 | ŪŪ | 00          | 00 | OO | 00       | 00              |
| F <sub>0</sub> | 00              | OO. | 00 | 00                           | 00 | 00                                         | 00  | 00 | 00       | 00 | 00 | 00          | 00 | 00 | 21       | 0E              |
|                |                 |     |    |                              |    |                                            |     |    |          |    |    |             |    |    |          |                 |

Рис. 5.2 Внешний вид окна «Управление памятью FX» с закладкой «HEX»

рассчитываются КС для всех контрольных банков, перечень которых хранится в файле F6.bnk. Можно отказаться от восстановления контрольных сумм с помощью пункта «Отмена».

Очистка памяти контроллера (заполнение нулями) осуществляется по нажатию кнопки «Очистить». При этом открывается меню, позволяющее очистить текущий банк или все контрольные банки данных, а также отказаться от проведения очистки.

При работе с банками данных 00...63 для успешной записи данных в процедурах восстановления контрольных сумм и очистки памяти предварительно должен быть введен пароль разрешения записи (см. пункт 5.2.1).

5.2.3.2 Закладка «Текст» позволяет выполнять действия над содержимым файла конфигурации, представляющим собой текстовое описание параметров с указанием адресов их размещения, численных значений и поясняющих записей. Внешний вид рабочего окна приложения с закладкой «Текст» представлен на рис. 5.3.

В нижней строке окна указан путь расположения эталонного файла конфигурации для систем данного типа и версии программного обеспечения:

Шаблон: C:\Program Files\IEC\IEC FX Tools\Manager\F6\1.2\F6\_Etalon.dat

Эталонный файл представляет собой образец текстового файла описания параметров настройки УРП, который используется программой для чтения этих параметров из памяти контроллера. Другими словами, при чтении файла конфигурации из памяти будут прочитаны значения только тех параметров, описание которых содержится в эталонном файле.

Формат эталонного файла включает в себя служебные ключи установки адресных страниц и банков памяти, а также адресов отдельных параметров. На рис. 5.3 представлен фрагмент файла конфигурации.

| Управление памятью Ех                                         | $ \Box$ $\times$                                                                                                    |
|---------------------------------------------------------------|----------------------------------------------------------------------------------------------------|
| $Text$ $HEX$                                                  |                                                                                                    |
|                                                               | Транслировать<br>Открыть<br>Сохранить<br>Читать                                                                                                    |
|                                                               | =========== ДРАЙВЕР НАКАЛА ===========                                                                                                    |
| \$16bitformat<br>>30<br>1024<br>\$8bitformat                  | : TUIP<br>- Код тока поднакала (240 ед.ЦАП = 1А)                                                                                                    |
| >32<br>170<br>>34<br>10<br>>36<br>20<br>>3E<br>10<br>>3F<br>8 | ; THOFF  - Максимал.допустимое значение кода АЦП при выключенном накале<br>; ТІМРК — Длительность прогрева катода >=10c [c].<br>: THDIV<br>- Максимал.допчстимое отклонения тока от чстановленного [ед.АЦП]<br>: TTER<br>- Время чстановл, ошибки при отклонении тока накала >THDIV [мс]<br>: TTCS<br>- Постоянная времени чстановления контрольных сигналов [*100 мс] |
| >45<br>0                                                      | : KTNT<br>- Коэффициент тепловой нагрузки трубки для PU04 (KTNT/128).                                                                                                    |
| \$8bitformat                                                  |                                                                                                    |
| >50<br>n<br>\$16bitformat                                     | ; DOORS - Режим управления дверями кабины (0-дверь не обрабатывается ).                                                                                                    |
| >51<br>6000<br>>53<br>6000<br>>60<br>20000                    | ; DRTCL - Таймаут закрытия двери (мс)<br>; DRTOP - Таймаут открытия двери (мс)<br>; DSTPT - Таймаут выключения подъемника (мс)                                                                                                    |
| \$8bitformat                                                  | =============== СТАБИЛИЗАЦИЯ ТОКА ТРУБКИ ======                                                                                                    |
|                                                               |                                                                                                    |
|                                                               | Шаблон: С:\Program Files\IEC\IEC Fx Tools\Manager\R8\2.7\R8_Etalon.dat                                                                                                    |

Рис. 5.3 Внешний вид окна «Управление памятью FX» с закладкой «Текст»

В верхней части окна расположены кнопки «Открыть» и «Сохранить», с помощью которых можно открыть для просмотра и редактирования файл конфигурации с диска или другого носителя информации и, соответственно, сохранить файл на диск. При нажатии на одну из этих кнопок открывается меню стандартного диалога Windows для открытия или сохранения файла.

Для чтения файла конфигурации из памяти контроллера УРП нажмите кнопку «Читать». Отредактировать числовые данные файла конфигурации можно непосредственно в рабочем окне данного приложения. Для изменения комментариев и описаний необходимо выполнить редактирование эталонного файла F6 Etalon.dat. Изменение числовых значений файла конфигурации и комментариев эталонного файла необходимо осуществлять при строгом соблюдении формата записи данных*,* подробное описание которого приведено в пункте *5.2.2!* После редактирования можно выполнить загрузку числовых данных в память контроллера с помощью кнопки «Транслировать», если в контроллер предварительно был записан пароль разрешения записи (см. пункт 5.2.1).

## **5.3** Настройка измерительных каналов

Для контроля напряжения питающей сети в УРП IEC-F6 используется аппаратная схема измерения с гальванической развязкой, выходной сигнал с которой подается на АЦП и далее на микроконтроллер. Передаточная функция измерительного канала является линейной и описывается выражением:

#### U=KP⋅C+KS, где

U — регистрируемое значение напряжения сети;

KP - коэффициент пропорциональности для данного канала измерения;

С код АЦП измеренного значения напряжения;

KS — коэффициент смещения.

Для контроля сети в питающих устройствах типа IEC-F6 используются два канала: канал  $A$  - для измерения сетевого напряжения на входе УРП с передаточной функцией  $U_A = KPA \cdot C_A + KSA$ ; канал В — контроль сетевого напряжения на выходе контактора главной цепи с передаточной функцией  $U_B=KPB \cdot C_B+KSB$ .

5.3.1 Для автоматического определения коэффициентов KPA, KSA, KPB и KSB предназначена программная процедура, входящая в состав пакета IEC FX Tools «Настройка измерительных каналов». Перед проведением процедуры настройки измерительных каналов силовое питание УРП необходимо подать через автотрансформатор, чтобы иметь возможность регулировки величины входного напряжения. Для контроля напряжения подключить вольтметр. Установить напряжение на выходе автотрансформатора около 200В и включить первичное питание УРП с помощью зеленой кнопки на передней панели.

Запустить программу настройки, выбрав в меню менеджера приложений пункт  $\frac{1}{\sqrt{2}}$  «Настройка измерительных каналов».

После запуска приложения на экран монитора выводится предупреждающее сообщение: *«*Для проведения калибровки измерительных каналов питание должно быть подано через автотрансформатор*.* Если цепи питания подготовлены к процессу калибровки*,* то будет включен режим технологического питания*.* Включить*?».* Вы можете продолжить процесс настройки измерительных каналов и нажать кнопку «Да» или отказаться от включения и нажать кнопку «Нет».

Если включение контактора произошло успешно, на экран монитора выводится рабочее окно приложения, внешний вид которого представлен на рис. 5.4.

Рабочее окно приложения разделено на несколько панелей. В правом верхнем углу окна расположено поле графического отображения передаточных функций измерительных каналов. По оси абсцисс (X) отложены значения кодов АЦП, а по оси ординат (Y) значения напряжения питания в вольтах. Для всех значений параметров, которые относятся к каналу А, принято выделение желтым цветом, для канала  $B$  — красным. В виде квадратиков соответствующего цвета показаны текущие значения питающего напряжения.

Под ним находится панель «Текущие измерения», на которой отображаются периодически считываемые из АЦП коды контрольных напряжений и соответствующие им значения напряжений на входах измерительных каналов, которые рассчитаны с применением текущих значений коэффициентов передаточных функций, хранящихся в файле настроек. Их значения отображаются на панели «Данные калибровки».

В нижней части рабочего окна приложения расположено поле, на котором выводятся рекомендации по проведению калибровки измерительных каналов сетевого напряжения.

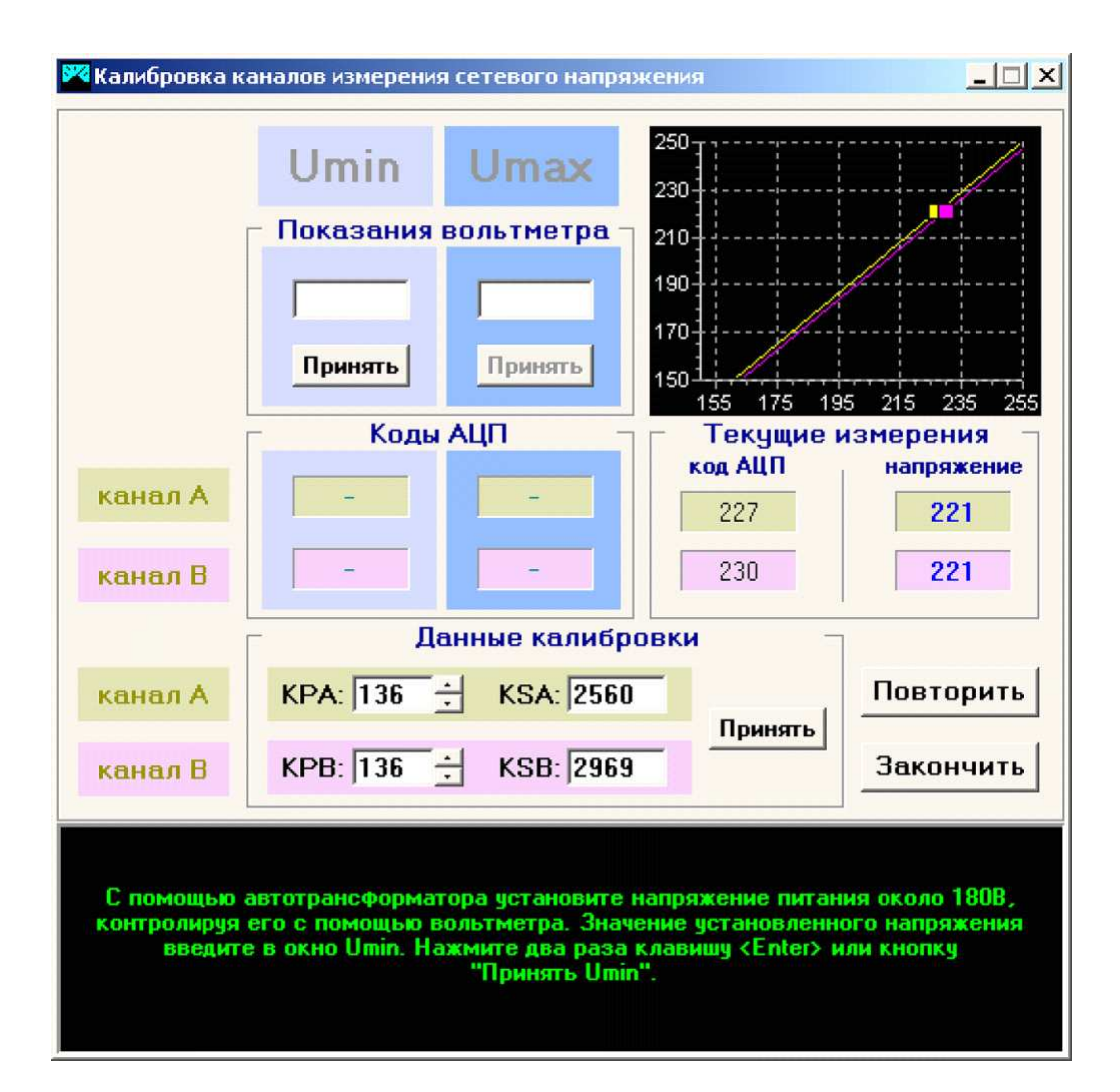

Рис. 5.4 Внешний вид окна «Калибровка каналов измерения сетевого напряжения»

5.3.2 Вычисление коэффициентов передаточной функции производится по двум экспериментальным точкам, расположенным вблизи границ диапазона допустимых значений сетевого напряжения. Настройка измерительных каналов выполняется в следующем порядке:

5.3.2.1 На первом этапе программной настройки измерительных каналов необходимо убедиться в том, что цепи блока SB62 настроены правильно: установить значение входного напряжения равным FA=220В и с помощью вольтметра проконтролировать при этом значение выходных сигналов  $SUA = 4.4B$  и  $SUB = 4.4B$ .

5.3.2.2 На панели «Текущие измерения» проконтролировать измеряемые значения напряжений по каждому измерительному каналу и сравнить их со значением входного напряжения питания, измеренного вольтметром при значениях питающего напряжения 180В, 220В и 240В. Если разность значений составляет менее 3В, то коэффициенты функции передачи определены верно и нет необходимости выполнять настройку измерительного канала. Работу с данным приложением можно завершить, выполнив пункт 5.3.2.8. Если же погрешность измерения сетевого напряжения превышает 3В, необходимо выполнить процедуру автоматического определения коэффициентов функции передачи, выполнив следующие действия.

5.3.2.3 С помощью автотрансформатора установить напряжения питания около 180В, контролируя значение с помощью вольтметра. Значение установленного напряжения ввести в соответствующее поле для «Umin» на панели «Показания вольтметра» и нажать кнопку «Принять». При этом текущие значения кодов АЦП будут записаны в полях «Umin» для обеих каналов измерения (канал А и канал В).

5.3.2.4 С помощью автотрансформатора установить напряжение около 240В.

Установленное значение напряжения ввести в соответствующее поле для «Umax» на панели «Показания вольтметра» и нажать кнопку «Принять». Значения текущих кодов АЦП также сохраняются в столбце «Umax» для каналов А и В.

По введенным значениям нижнего и верхнего напряжений и по считанным значениям кодов АЦП выполняется автоматический расчет коэффициентов для передаточной функции каждого канала. Рассчитанные значения коэффициентов выводятся в поле «Данные калибровки». Значения этих коэффициентов могут быть при необходимости изменены вручную.

5.3.2.5 Записать значения коэффициентов в память УРП. Для этого необходимо ввести пароль разрешения записи (см. п. 5.2.1), после чего нажать кнопку «Принять», расположенную на панели «Данные калибровки». Занесенные в память значения коэффициентов используются далее контроллером для расчета действующего значения сетевого напряжения.

5.3.2.6 Проверить погрешность измерения при разных значениях напряжения на входе УРП. Для этого установить напряжение питания в районе 180В с помощью автотрансформатора, контролируя его вольтметром, и сравнить с результатами измерений выполненных программой, которые отображаются в поле «Напряжение» на панели «Текущие измерения». Увеличивать значения входного напряжения с шагом +10В до 240В, осуществляя контроль погрешности измерений.

5.3.2.7 Если погрешность больше 3В, необходимо выполнить повторную калибровку каналов по нажатию кнопки «Повторить» и выполнить все действия пунктов 5.3.2.3...5.3.2.7.

5.3.2.8 Если погрешность измерений во всем диапазоне значений не превышает 2...3В, проведение калибровки измерительных каналов можно считать успешной. Для завершения работы приложения нажмите кнопку «Закончить».

5.3.2.9 По окончании процедуры калибровки будет выключен режим технологического питания УРП*.* После этого необходимо отключить автотрансформатор и перевести УРП в режим штатного питания*!* 

## **5.4** Процедура **«**Настройка драйвера вращения**»**

5.4.1 Драйвер управления вращением анода рентгеновской трубки, как и другие программные процедуры управления различными узлами рентгеновского аппарата, имеет ряд программных настроек, представленных в виде переменных файла конфигурации в разделе «Переменные настройки драйвера вращения». Для определения оптимального значения этих переменных в состав пакета IEC FX Tools включено приложение «Настройка драйвера вращения».

При управлении вращением анода драйвер контролирует величину тока, протекающего через статор рентгеновского излучателя в режиме раскручивания (разгона) или остановки (торможения), с целью своевременного обнаружения обрывов и замыканий в цепи статора.

Минимальные и максимальные допустимые значения токов статора для обеих режимов хранятся в файле конфигурации в виде переменных (RURH, RURL, RUBH, RUBL), значения которых указываются в кодах АЦП. Процедура позволяет определить их оптимальные значения, а также настроить необходимое время разгона и торможения анода рентгеновской трубки.

5.4.2 Для запуска приложения выберите в меню менеджера пункт **[3]** «Настройка драйвера вращения».

После запуска приложения в левой части экрана монитора выводится рабочее окно программы «Настройка драйвера вращения анода», внешний вид которого представлен на рис. 5.5. Окно поделено на несколько панелей.

5.4.3 В нижнем поле рабочего окна выводятся комментарии и рекомендации по работе с приложением.

5.4.4 Панель «Настройка граничных токов» предназначена для определения граничных значений диапазона допустимых токов статора при разгоне анода рентгеновской трубки и при его торможении. По нажатию кнопки «Определить граничные токи» включается технологический режим разгона анода и в течение нескольких секунд (с помощью АЦП в составе контроллера УРП) выполняется многократное измерение тока статора. Из всех результатов измерения определяется максимальное и минимальное значение тока разгона.

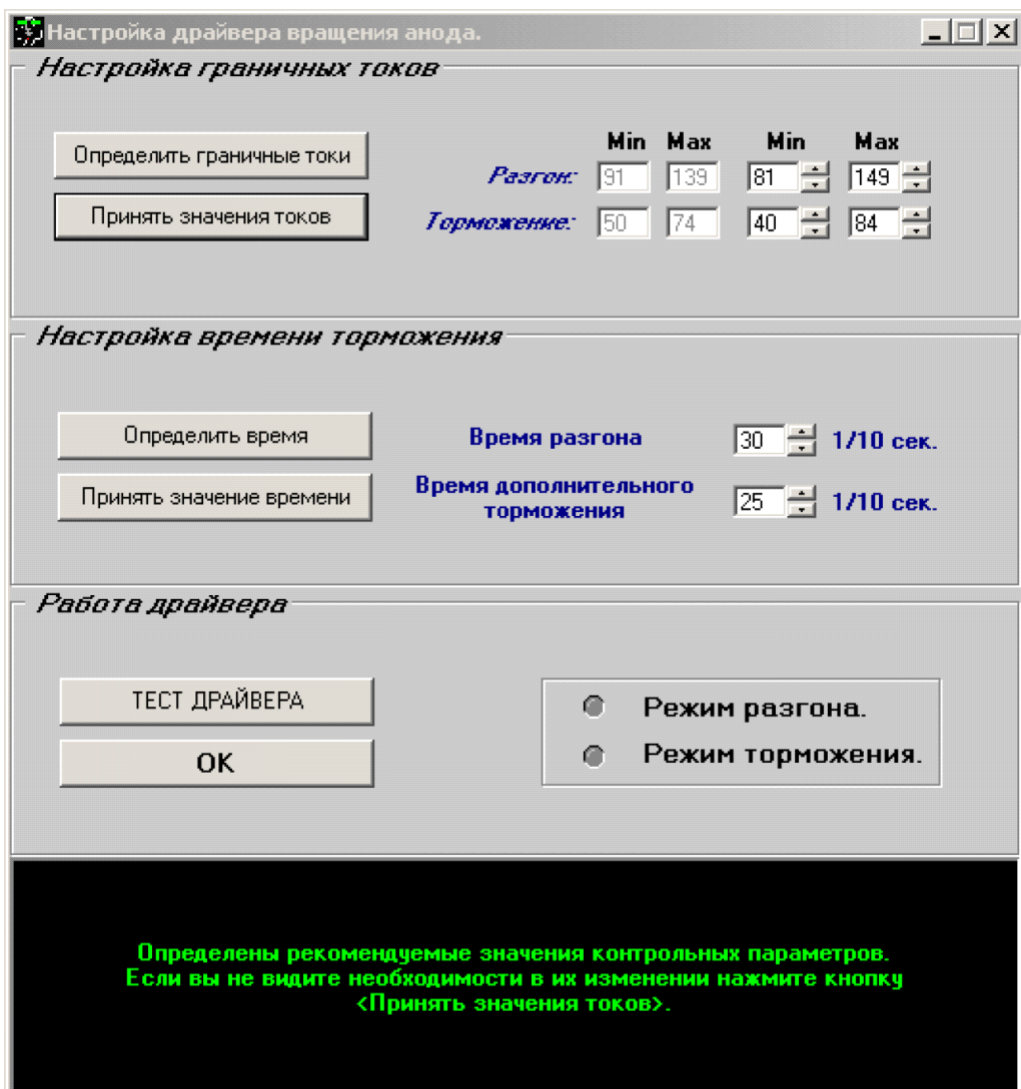

Рис. 5.5 Внешний вид окна «Настройка драйвера вращения анода»

Затем включается технологический режим торможения анода и аналогичным образом определяются максимальное и минимальное значение тока торможения. Полученные значения выводятся для справки (не доступны для редактирования) в соответствующих окнах «Min» и «Max» для режимов разгона и торможения на панели «Настройка граничных токов». Далее программа автоматически расширяет полученный диапазон токов, уменьшая нижнюю границу и увеличивая верхнюю на величину приращений, значения которых хранятся в файле инициализации приложения ard.ini. По умолчанию приняты следующие значения переменных:

Dispersal\_Min\_Delta=10 уменьшение минимального значения тока разгона; Dispersal\_Max\_Delta=10 увеличение максимального значения тока разгона; Braking\_Min\_Delta=10 уменьшение минимального значения тока торможения; Braking Max Delta=10 — увеличение максимального значения тока торможения.

Расширенные значения границ токов выводятся в правой части панели «Настройка граничных токов» и при необходимости могут быть отредактированы вручную. Сформированные значения границ токов статора необходимо записать в память контроллера УРП с помощью кнопки «Принять значения токов», предварительно установив пароль разрешения записи (см. п. 5.2.1).

5.4.5 Панель «Настройка времени торможения» предназначена для установки времени разгона и торможения анода рентгеновской трубки. Время разгона анода задается в соответствующем окне данного поля. Его значение должно быть выбрано таким образом, чтобы заданного времени было достаточно для раскручивания анода до номинальной скорости, указанной в паспорте на рентгеновскую трубку. Значения времени указываются в программе, как и в файле конфигурации, в десятых долях секунды. Например, если вы хотите установить время разгона 2,4 секунды, то в окне «Время разгона» необходимо указать значение 24.

Время торможения анода зависит от индивидуальных особенностей рентгеновской трубки. В некоторых УРП серии IEC для определения этого времени применяется электромагнитный датчик шума, который устанавливается на корпусе РИДа. При уменьшении скорости вращения анода в процессе торможения наступает момент, когда уровень шума подшипников опускается ниже установленного порога, но анод имеет при этом некоторую остаточную скорость. Для полной остановки анода драйвер удерживает режим торможения включенным в течение времени дополнительного торможения. Это время задается в соответствующем окне панели «Настройка времени торможения». Если УРП не укомплектован датчиком шума, то под временем дополнительного торможения подразумевается полное время торможения анода.

Оптимальным можно считать время торможения, по истечении которого анод рентгеновской трубки останавливается полностью. Если это время задано неверно, то анод либо не будет остановлен, либо начнет вращаться в обратную сторону в случае превышения оптимального времени. Критерием определения оптимального времени является полное исчезновение шума вращения анода.

Процедура позволяет упростить процесс определения времени дополнительного торможения. Для запуска процесса необходимо нажать кнопку «Определить время», в нижнем поле комментариев при этом выводится сообщение: «При повторном нажатии кнопки «Определить время» анод рентгеновской трубки будет раскручен, после чего включится режим торможения. Вам необходимо нажать клавишу «Enter» на клавиатуре компьютера в момент остановки анода (при исчезновении шума подшипников)» Компьютер фиксирует время дополнительного торможения и выводит рекомендуемое значение в соответствующем окне.

По нажатию кнопки «Принять значение времени» определенные ранее и отредактированные значения времени разгона и торможения будут записаны в память контроллера питающего устройства, если предварительно был введен пароль разрешения записи (см. п. 5.2.1).

5.4.6 Панель «Работа драйвера» позволит вам протестировать драйвер управления вращением анода рентгеновской трубки УРП с текущими значениями параметров настройки. При нажатии на кнопку «Тест драйвера» выполняется автоматическое включение режима разгона анода, о чем свидетельствует включение индикатора желтого цвета «Режим разгона» в правой части панели «Работа драйвера». По завершению разгона автоматически включается режим торможения анода и включается индикатор красного цвета «Режим

торможения». Если по окончанию работы драйвера программой не обнаружены ошибки и анод рентгеновской трубки остановлен полностью, настройку драйвера вращения можно считать выполненной. При необходимости время дополнительного торможения может быть изменено вручную или процесс определения времени может быть повторен описанным выше способом.

5.4.7 Работа с приложением может быть завершена по нажатию кнопки «ОК» в нижней части панели «Работа драйвера» или с помощью кнопки закрытия рабочего окна приложения.

### **5.5** Процедура **«**Проверка системы накала**»**

5.5.1 Управление величиной тока накала катода рентгеновской трубки осуществляется путем установки необходимого значения опорного напряжения на выходе цифроаналогового преобразователя (ЦАП) системы накала, что обеспечивается установкой на его входах соответствующего кода. В схеме управления системы накала использован одиннадцатиразрядный ЦАП, что позволяет задавать значения кода от 0 до 2047 единиц. Ток накала, при правильно настроенном блоке ТВ45, будет изменяться в этом случае от 0 до 8,5 А.

Приложение «Проверка системы накала» позволяет проверить работоспособность и линейность характеристики регулирования системы накала и предоставляет возможность ручной установки кода во всем диапазоне допустимых значений.

5.5.2 Для запуска приложения выберите в меню менеджера пункт «Проверка системы накала». Внешний вид окна приложения приведен на рис. 5.6.

Рабочее окно приложения разделено на несколько функциональных панелей. В его нижней части находится поле текстовых сообщений, в котором выводятся комментарии и рекомендации по проверке работоспособности системы накала.

В правой части окна расположена панель «Соответствие тока накала установленному коду», на котором в графическом виде отображается характеристика регулирования тока. По оси абсцисс отложено относительное значение кода ЦАПа, а по оси ординат — измеренный с помощью системы контроля, ток накала катода. Оба значения приводятся на графике в процентах от максимальной величины. При правильной настройке системы накала характеристика регулирования должна располагаться по диагонали координатного окна и быть линейной.

Максимальное отклонение фактической характеристики регулирования от идеальной отображается в процентах на панели «Рассогласование», расположенном ниже графика соответствия.

На панели «Управление накалом» расположены кнопки установки фиксированных значений кода накала «25% накала», «50% накала», «75% накала» и «100% накала».

5.5.3 Для быстрой проверки работоспособности системы накала необходимо установить последовательно значения кода 50%, 75% и 100%.

Внимание*!* Не рекомендуется устанавливать значение кода накала близкое к *100%* на время более *10* секунд*,* ввиду возможности выхода из строя нити накала рентгеновской трубки*!* 

Если характеристика линейна, а рассогласование не превышает 1%, то система накала полностью исправна, и можно завершить работу с приложением.

5.5.4 Если характеристика линейна, но не лежит на диагонали координатного окна (рассогласование больше 1%), необходимо выполнить аппаратную подстройку коэффициента усиления измерительного канала тока накала, с помощью резистора R123, расположенного на плате контроллера CR07 (или другой модификации), таким образом, чтобы величина рассогласования составила менее 1%.

5.5.5 Если характеристика регулирования не линейна, причиной этого может быть неправильная установка максимального тока накала в блоке ТВ45 или выход из строя ЦАПа системы накала. В первом случае характеристика регулирования имеет излом в верхней части и контрольная точка 100% ложится ниже диагонали. Этот дефект устраняется подстройкой резистора R46 в блоке ТВ45 до момента исчезновения рассогласования на максимальном токе.

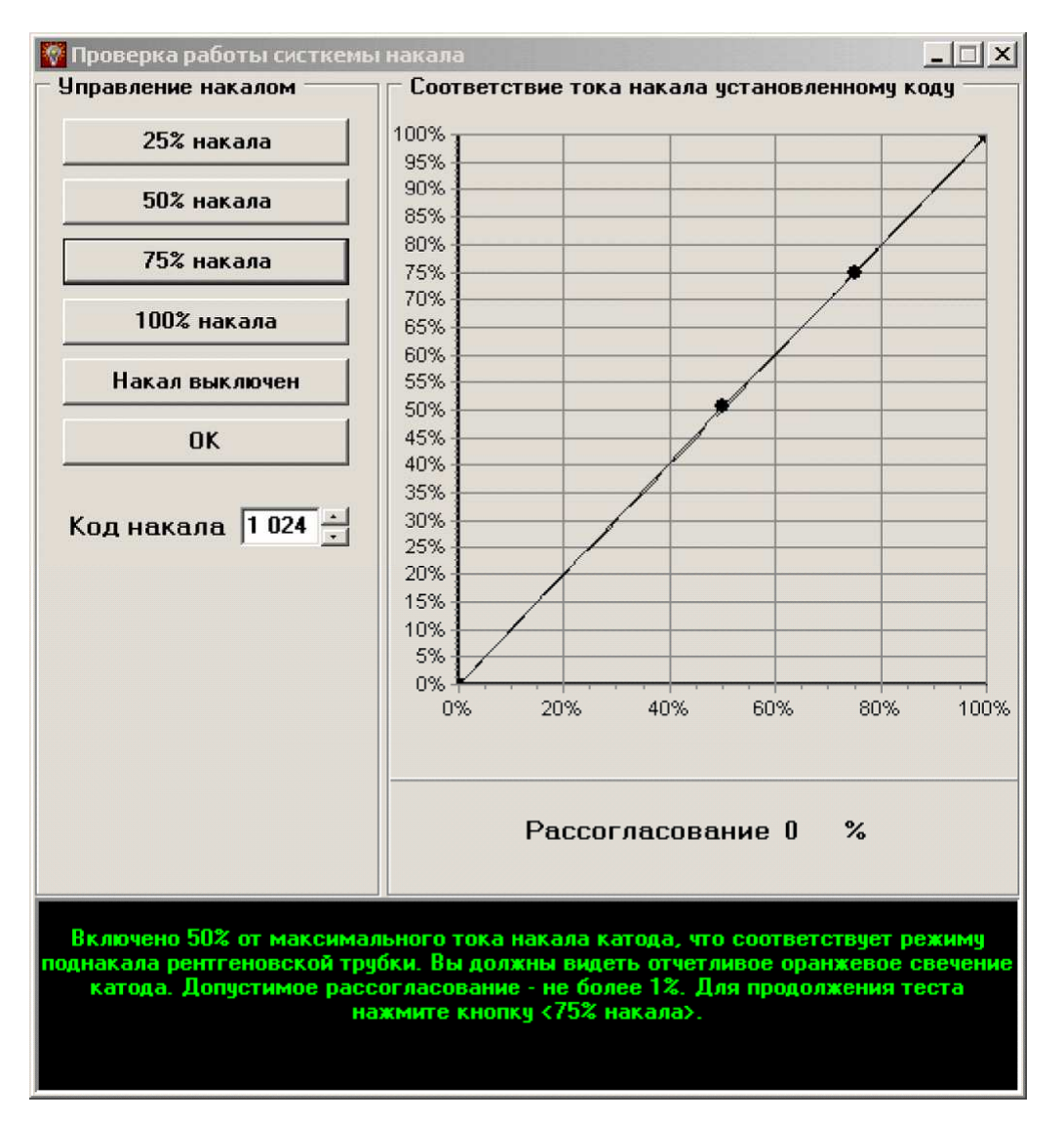

Рис. 5.6 Внешний вид окна «Проверка работы системы накала»

5.5.6 Во втором случае (если на характеристике имеются провалы или наблюдается значительное несоответствие тока в некоторых режимах), необходимо выполнить полную проверку работоспособности ЦАПа системы накала. Для этого, используя окно «Код накала» на панели «Управление накалом» установить значение кода, равное 1024 и включить ток по нажатию клавиши «Enter» на клавиатуре компьютера. Далее необходимо устанавливать значения кодов, которые рассчитываются по формуле  $K$ од = 1024+2<sup>n</sup>, где n = 1...9. Это позволит последовательно устанавливать уровень логической единицы только на одном из входов ЦАПа. На графике соответствия при этом должна формироваться линейно возрастающая характеристика регулирования. Если при установке очередного кода величина измеренного тока ниже ожидаемой (точка «проваливается» ниже диагонального отрезка), то значение n соответствует номеру разряда ЦАПа, который вышел из строя. В этом случае требуется аппаратная замена микросхемы цифроаналогового преобразователя.

5.5.7 Ток накала может быть выключен по нажатию на кнопку «Накал выключен».

5.5.8 Работа с приложением завершается нажатием на кнопку «ОК» или с помощью кнопки закрытия рабочего окна приложения.

## **5.6** Калибровка рентгеновской трубки

Процедура калибровки рентгеновской трубки выполняется в качестве окончательной процедуры настройки УРП для обеспечения соответствия реального тока трубки установленному значению.

### **5.6.1** Общие сведения

Эмиссионные характеристики рентгеновской трубки хранятся в памяти контроллера питающего устройства. В файле конфигурации УРП они приводятся в виде таблично заданного семейства кривых, определяющих зависимость тока трубки от тока накала. Строка калибровочной таблицы представляет собой описание одной кривой для заданного значения высокого напряжения. Столбцы таблицы - значения кодов накала, соответствующих одному значению тока трубки для различных напряжений.

Калибровка рентгеновской трубки обычно проводится при первичной настройке УРП, после ремонта или замены высоковольтной части оборудования и при существенных изменениях эмиссионных характеристик рентгеновской трубки в процессе эксплуатации. Поскольку существует некоторый разброс параметров рентгеновских трубок одного типа и трансформаторно-выпрямительных блоков (ТВБ), то их эмиссионные характеристики могут отличаться от типовых и определяются экспериментально при проведении процедуры калибровки рентгеновской трубки.

Для ускорения процесса калибровки экспериментально определяются только верхняя и нижняя калибровочные кривые. Выполняется серия снимков в которой с некоторым шагом изменяется код накала при фиксированном напряжении и определяется соответствующее ему значение тока трубки. Поскольку в УРП данного типа стабилизация высокого напряжения осуществляется по первичной обмотке высоковольтного трансформатора, она не учитывает падения напряжения на активном сопротивлении высоковольтных обмоток ТВБ при изменении тока трубки. Поэтому для обеспечения более точной установки высокого напряжения при различных значениях тока в процессе калибровки также определяются поправочные коэффициенты для программной коррекции напряжения на трубке. (Для ПО контроллера версии 1.2. данная функция не поддерживается, так как и в версии 1.1).

Затем, по экспериментально полученным значениям, методом аппроксимации с минимизацией среднеквадратического отклонения рассчитывается значение точек калибровочной таблицы, соответствующее значениям столбцов токов трубки для минимального и максимального значений высокого напряжения. После этого выполняется математическая деформация и пропорциональный сдвиг всех промежуточных характеристик в результате которого определяются их новые значения.

Таким образом, в результате проведения процедуры калибровки должна быть сформирована и сохранена в память контроллера УРП новая калибровочная таблица, значения которой позволяют обеспечить соответствие установленного и реального значений тока трубки.

## **5.6.2** Запуск приложения **«**Калибровка рентгеновской трубки**»**

Особенностью запуска этого приложения является то, что питающее устройство должно быть предварительно включено и подготовлено к выполнению экспозиции. Осуществить это можно двумя способами:

1 — запустить приложение «Пульт управления» и нажать кнопку «Вкл./Выкл» в верхней части окна пульта управления. При включении УРП на монитор состояния менеджера последовательно выводятся следующие сообщения: «Включение», «Система включена», «Идет прогрев катода» и, через 20 секунд, «Катод разогрет» — УРП готово к выполнению снимка;

2 — для включения в командном режиме необходимо запустить приложение Consol.exe и передать следующие команды:

К(команда): 00 — запрос состояния УРП; О(ответ): 00 исходное состояние; К: 01 4D - включить контактор главной цепи; О: 01 Е0 — команда выполнена; К: 00 О: 01 — идет включение УРП; К: 00 О: 02 - УРП включено; К: 01 47 включить режим поднакала; О: 01 Е1 — команда выполняется; К: 00 О: 04 — идет прогрев катода; И через 20 секунд К: 00 О: 08 — катод разогрет, УРП готово к выполнению экспозиции.

После включения УРП и разогрева катода необходимо запустить процедуру калибровки рентгеновской трубки, выбрав пункт «Калибровка рентгеновской трубки» из меню менеджера приложений данного пакета программ.

#### **5.6.3** Окно приложения

При запуске приложения открывается окно «Калибровка рентгеновской трубки», внешний вид которого приведен на рис. 5.7. Окно включает в себя несколько закладок.

На закладке «Таблицы» приводится исходная калибровочная таблица питающего устройства и, полученная по окончании процедуры калибровки, новая таблица эмиссионных характеристик.

Закладка «Процедура» содержит таблицу протокола выполнения калибровочных снимков и органы управления, позволяющие выполнить саму процедуру калибровки.

На закладке «Графики» в графическом виде отображены семейства исходных характеристик и семейство новых, получаемых в процессе калибровки, характеристик. Внешний вид закладки приведен на рис. 5.8. Исходные эмиссионные характеристики показаны зеленым цветом, полученные — красным.

Закладка «Настройки» содержит только одно поле «Приращение кода накала». Этот параметр определяет приращение кода накала при выполнении серии калибровочных снимков (по умолчанию равно 20 единиц).

#### **5.6.4** Выполнение калибровки рентгеновской трубки

Перед выполнением процедуры калибровки необходимо обнулить флаг включения режима коррекции высокого напряжения, расположенный по адресу 0070Н в файле конфигурации УРП с помощью приложения «Управление памятью FX». Для этого прочитать файл конфигурации питающего устройства, обнулить флаг включения коррекции и транслировать в память УРП. Затем необходимо вновь прочитать файл конфигурации и убедиться в том, что флаг сброшен.

Запустить процедуру калибровки трубки. После запуска приложения открывается окно на закладке «Процедура». Закладка разделена на несколько панелей.

В нижней части рабочего окна на информационной панели черного цвета будут выводиться рекомендации, помогающие оператору правильно выполнить калибровку.

На верхней панели «Границы калибровки» необходимо установить верхнее и нижнее граничные значения высокого напряжения из допустимого диапазона и нажать кнопку «Принять». Границы допустимого диапазона напряжений записываются в шапке калибровочной таблицы файла конфигурации. При калибровке УРП IEC-F6 рекомендуется устанавливать границы калибровки 50 кВ и 120 кВ соответственно. Панель «Управление»

| Нижняя 50                |                           | Верхняя    | 100       |           | Принять |
|--------------------------|---------------------------|------------|-----------|-----------|---------|
| Снимки<br>N              | КН (табл.)                | Код накала | la(pean.) | Uв        | Код UB  |
| 1                        | $\bf{0}$                  | 1330       | 78        | 50        | 100     |
| $\overline{2}$           | $\bf{0}$                  | 1310       | 66        | 50        | 100     |
| 3                        | $\bf{0}$                  | 1290       | 56        | 50        | 100     |
| 4                        | $\bf{0}$                  | 1270       | 46        | 50        | 100     |
| 5                        | $\bf{0}$                  | 1350       | 93        | 50        | 115     |
| Код выс. напр.           |                           | Код накала | Снимок    | Процедура |         |
| <b>Управление</b><br>115 | $\overline{1}$ 370 국<br>÷ |            | Выполнить | Прервать  | 0K      |
|                          |                           |            |           |           |         |

Рис. 5.7 Внешний вид окна «Калибровка рентгеновской трубки» на закладке «Процедура»

содержит органы управления, позволяющие выполнить экспозицию с заданными параметрами. В левой части панели находится поле для ввода значения кода высокого напряжения в единицах ЦАП. Установка высокого напряжения в системе управления УРП производится с дискретностью 0,5 кВ, значение кода в этом окне примерно в два раза больше установленного напряжения, с учетом поправки функции коррекции. Далее расположено поле задания кода накала, затем — индикатор таймера, обеспечивающего минимально необходимые интервалы времени между экспозициями. Кнопка «Выполнить» позволяющая выполнить снимок с установленными параметрами. Кнопка «Прервать», предназначенная для преждевременного завершения процедуры снятия экспериментальной кривой, например в случае предполагаемого превышения максимально допустимого тока трубки или превышения мощности ШИМ-регулятора. Кнопка «ОК» становится активной только после окончания серии снимков и позволяет сформировать блок данных с результатами калибровки и завершить работу с процедурой.

Итак, Вы выбрали значения напряжений для границ калибровки и нажали кнопку «Принять». При этом на панели «Управление» автоматически определяются код высокого напряжения для нижнего значения высокого напряжения и код накала, соответствующий среднему току трубки для этого напряжения по существующей калибровочной таблице. Кнопка «Выполнить» раздела «Снимок» становится доступной. По однократному нажатию на нее автоматически выполняется подготовка к снимку и затем включается высокое

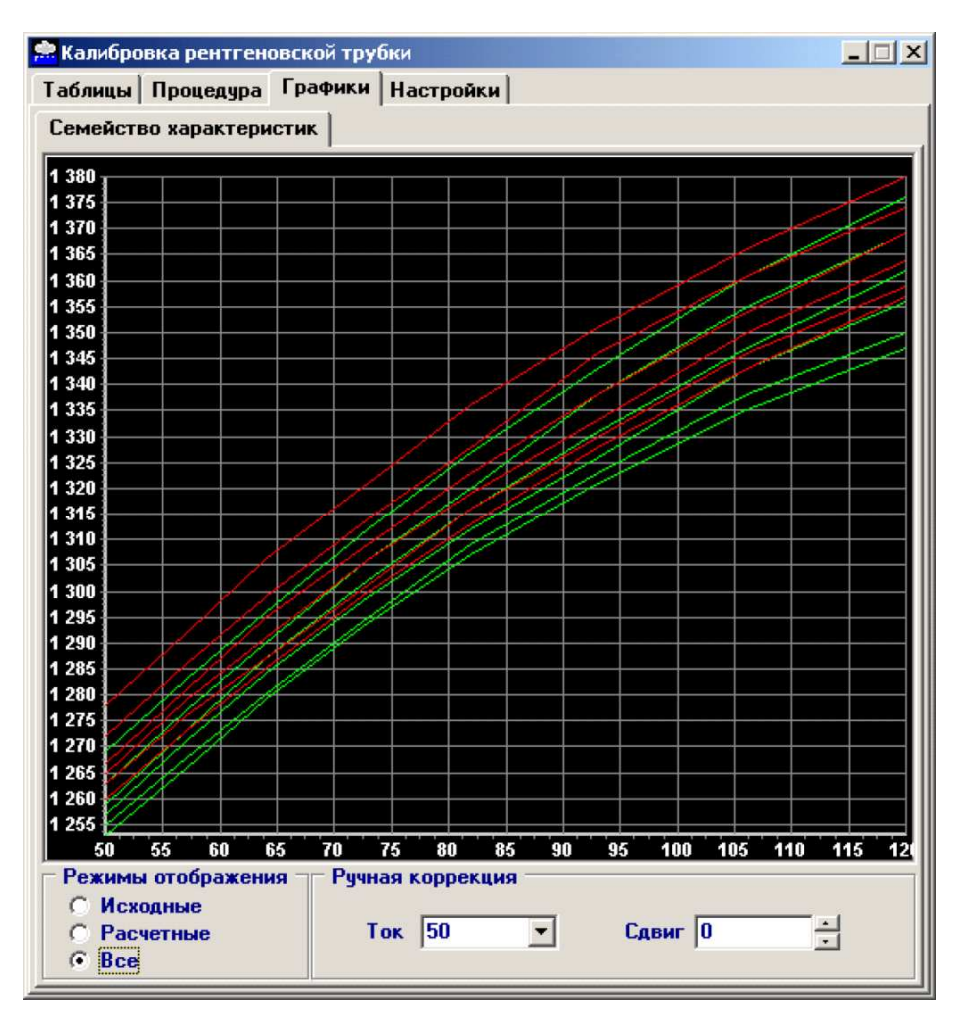

Рис. 5.8 Внешний вид окна «Калибровка рентгеновской трубки» на закладке «Графики»

напряжение. По окончании экспозиции выводится окно контроля высокого напряжения «Коррекция кода высокого напряжения», внешний вид которого приведен на рис. 5.9.

На панели «Напряжение на трубке» выводятся осциллограммы высокого напряжения, полученного при выполнении экспозиции. С помощью указателя мыши необходимо установить положение измерительного маркера зеленого цвета на уровне среднего максимального напряжения за период (см. рис. 5.9). Если значение высокого напряжения, определенного по маркеру (отображается в поле «Получено»), отличается от установленного (панель «Параметры снимка»), то программа предлагает (на панели «Код высокого напряжения» в поле «Рекоменд.») выполнить экспозицию с новым значением кода высокого напряжения и с тем же кодом накала. Для этого необходимо нажать кнопку «Повторить» на панели «Действие» и выполнить снимок с новым значением кода высокого напряжения. При малых значениях высокого напряжения и тока трубки может наблюдаться значительное увеличение высокого напряжения, за счет аппаратных особенностей конструкции УРП, значение кода высокого напряжения при этом не должно снижаться ниже соответствующего значению высокого напряжения (100 ед. при 50 кВ).

Если средняя за период амплитуда высокого напряжения мало отличается от заданной — нажмите кнопку «ОК» на панели «Действие», после этого на экран монитора выводится окно процедуры «Установка значения анодного тока», внешний вид которого приведен на рис. 5.10.

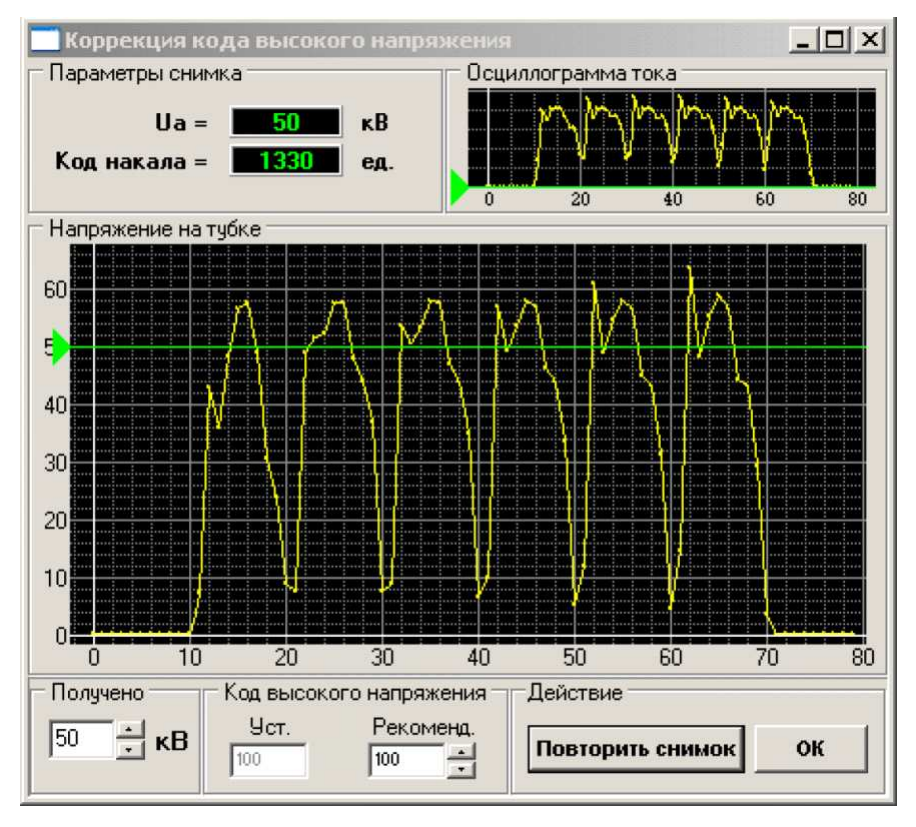

Рис. 5.9 Внешний вид окна «Коррекция кода высокого напряжения»

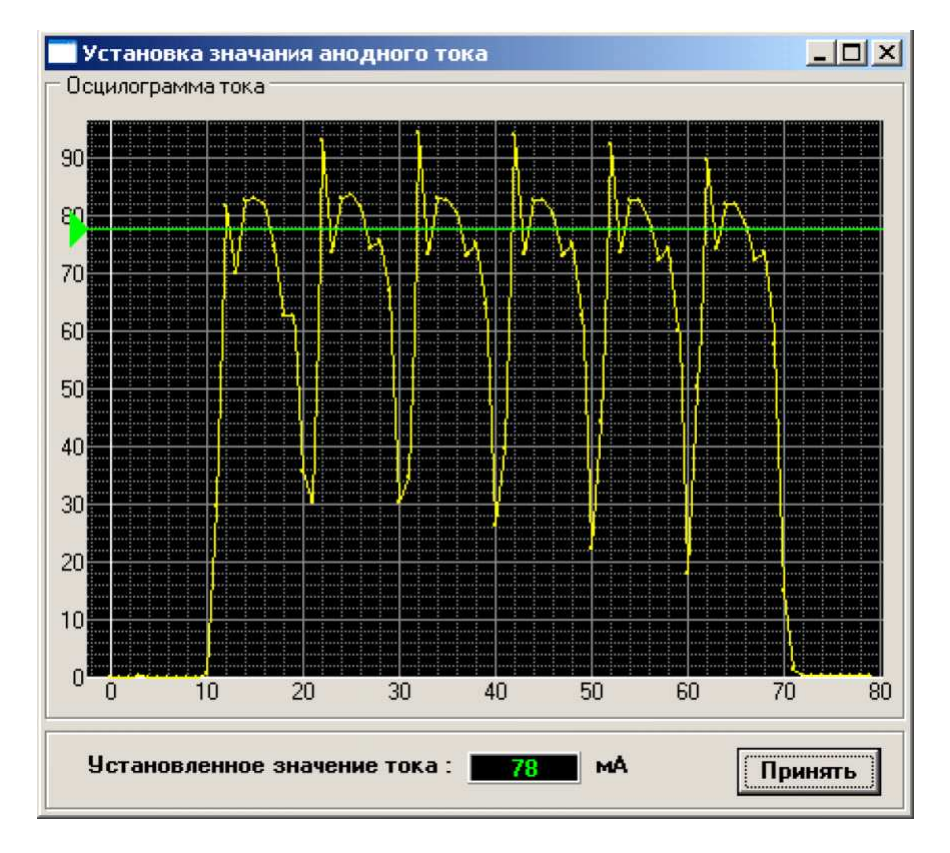

Рис. 5.10 Внешний вид окна «Установка значения анодного тока»

С помощью указателя мыши установите положение маркера на уровень средней за период амплитуды тока трубки, аналогично установке маркера при определении высокого напряжения. Цифровое значение тока трубки отображается в окне «Установленное значение тока». После определения значения тока трубки нажмите кнопку «Принять» в правой нижней части окна. При этом значения параметров выполненной экспозиции сохраняется в виде очередной строки в таблице снимков на панели «Снимки» (закладка «Процедура») в главном окне приложения (см. рис. 5.7). Рассчитывается новое значение кода накала для следующего снимка, путем изменения его на величину приращения, заданного на закладке «Настройки». Индикатор таймаута при этом становится красного цвета на время необходимой паузы между экспозициями.

После окончания таймаута снова становится доступной кнопка «Выполнить» на панели «Управление» и можно выполнить следующий снимок.

В процессе выполнения снимков значение кода накала с заданным шагом уменьшается до тех пор, пока не будет получено значение тока трубки меньшее либо равное значению минимального тока калибровочной таблицы. Затем значение кода накала увеличивается до достижения максимального тока трубки, заданного в калибровочной таблице. Таким образом, осуществляется экспериментальное определение точек для кривой минимального напряжения. Аналогичным образом на следующем этапе калибровки определяются значения токов для максимального напряжения. При больших значениях тока на максимальном напряжении может происходить срабатывание защиты ШИМ-регулятора из-за превышения его предельной мощности. В этом случае процесс снятия кривой может быть завершен по нажатию кнопки «Прервать» на панели «Управление» (см. рис. 5.7).

По окончанию серии снимков приложение автоматически определяет верхнюю и нижнюю эмиссионные кривые, выполняет математическую деформацию и пропорциональное смещение всех промежуточных кривых из исходного семейства, формируя таким образом новую калибровочную таблицу. Внешний вид закладки «Таблицы» приведен на рис. 5.11.

На верхней панели «Информация» приведены значения максимального и минимального напряжения на рентгеновской трубке и шаг приращения высокого напряжения по строкам калибровочной таблицы.

На панели «Исходные данные» приведена калибровочная таблица, прочитанная из памяти контроллера питающего устройства до начала калибровки. В этом же поле расположена кнопка «Сдвиг», которая позволяет выполнить сдвиг значений кодов накала всей таблицы или одного столбца токов на заданную величину. Кнопка «Текст» позволяет сформировать файл, содержащий калибровочную таблицу в текстовом виде, который можно транслировать в память контроллера УРП или сохранить на жесткий диск компьютера.

По нажатию кнопки «ОК» на закладке «Процедура» после окончания калибровки будет автоматически сформирован блок данных для трансляции в память контроллера включающий в себя значения коэффициентов коррекции высокого напряжения, установленный флаг включения режима коррекции и калибровочную таблицу с новыми значениями кодов накала. При повторном нажатии кнопки «ОК» приложение завершает свою работу.

#### **5.6.5** Проверка коэффициентов функции коррекции высокого напряжения**.**

Далее необходимо выполнить контроль значения коэффициента смещения в процедуре коррекции высокого напряжения. Для этого необходимо запустить на выполнение процедуру «Пульт управления» и установить параметры экспозиции 80кВ и 80мА. Запустить консоль командного управления и прочитать шестнадцатеричное значение кода высокого напряжения и установленного напряжения с помощью команды:

К: 03 21 02 37

О: 03 А1 Uvc Uv, где

Uvc код высокого напряжения;

Uv значение высокого напряжения.

| Информация<br>Минимальное значение высокого напряжения: |                                         |    |                                                                                    |    |    |    |     | $50 \times B$    |       |
|---------------------------------------------------------|-----------------------------------------|----|------------------------------------------------------------------------------------|----|----|----|-----|------------------|-------|
| Максимальное значение высокого напряжения:              |                                         |    |                                                                                    |    |    |    |     | $100 \text{ kB}$ |       |
|                                                         |                                         |    | Шаг изменения напряжения:                                                          |    |    |    |     | $10 \kappa B$    |       |
|                                                         |                                         |    |                                                                                    |    |    |    |     |                  |       |
|                                                         | Калибровочная таблица                   |    |                                                                                    |    |    |    |     |                  |       |
|                                                         | 50                                      | 57 | 64                                                                                 | 73 | 82 | 93 | 106 | 120              |       |
| 50                                                      |                                         |    | 1269 1283 1296 1312 1327 1343 1361 1376                                            |    |    |    |     |                  |       |
| 60                                                      |                                         |    | 1263 1277 1290 1306 1320 1338 1355 1369                                            |    |    |    |     |                  |       |
| 70                                                      |                                         |    | 1259 1273 1287 1302 1316 1331 1347 1362                                            |    |    |    |     |                  |       |
| 80                                                      |                                         |    | 1257 1271 1284 1299 1312 1326 1343 1356                                            |    |    |    |     |                  |       |
| 90                                                      |                                         |    | 1255 1268 1280 1295 1309 1323 1338 1350                                            |    |    |    |     |                  |       |
| 100                                                     |                                         |    | 1253 1266 1279 1294 1307 1321 1335 1347                                            |    |    |    |     |                  | Текст |
|                                                         |                                         |    |                                                                                    |    |    |    |     |                  |       |
|                                                         |                                         |    |                                                                                    |    |    |    |     |                  |       |
|                                                         |                                         |    |                                                                                    |    |    |    |     |                  |       |
|                                                         |                                         |    |                                                                                    |    |    |    |     |                  | Сдвиг |
|                                                         |                                         |    |                                                                                    |    |    |    |     |                  |       |
| Результаты процедуры калибровки                         |                                         |    |                                                                                    |    |    |    |     |                  |       |
|                                                         | Калибровочная таблица                   |    |                                                                                    |    |    |    |     |                  |       |
|                                                         | 50                                      | 57 | 64                                                                                 | 73 | 82 | 93 | 106 | 120              |       |
| 50                                                      |                                         |    | 1278 1292 1306 1321 1336 1351 1366 1380                                            |    |    |    |     |                  |       |
| 60<br>70                                                |                                         |    | 1272 1286 1299 1314 1328 1346 1361 1374                                            |    |    |    |     |                  |       |
| 80                                                      |                                         |    | 1267 1281 1295 1309 1323 1338 1354 1369<br>1265 1279 1291 1306 1319 1333 1350 1364 |    |    |    |     |                  |       |
| 90                                                      |                                         |    | 1263 1276 1287 1301 1316 1330 1346 1359                                            |    |    |    |     |                  |       |
| 100                                                     | 1260 1273 1285 1300 1313 1328 1343 1357 |    |                                                                                    |    |    |    |     |                  |       |
|                                                         |                                         |    |                                                                                    |    |    |    |     |                  |       |
|                                                         |                                         |    |                                                                                    |    |    |    |     |                  |       |

Рис. 5.11 Внешний вид окна «Калибровка рентгеновской трубки» на закладке «Таблицы»

При установленных значениях параметров экспозиции значение кода высокого напряжения должно быть около 160 единиц (примем его за исходное значение). Далее установить параметры экспозиции 80кВ и 60мА. Значение кода высокого напряжения должно уменьшиться на 20...30 единиц от исходного. Затем установить 80кВ и 100 мА значение кода высокого напряжения должно увеличиться на 20...30 единиц от исходного.

Если логика изменения кода высокого напряжения не совпадает с описанной выше необходимо значение коэффициента смещения D/4 увеличить на 32768 единиц, что будет соответствовать его отрицательному значению. Записать новое значение в память контроллера УРП и повторить процедуру проверки нового значения коэффициента.

На этом процедуру калибровки трубки по току можно считать завершенной.

## **5.7** Пульт управления

При выборе пункта меню «Пульт управления» в левой части экрана монитора открывается окно приложения, внешний вид которого приведен на рис. 5.12.

Окно пульта управления разбито на несколько функциональных панелей, каждая из которых имеет свой цветовой оттенок.

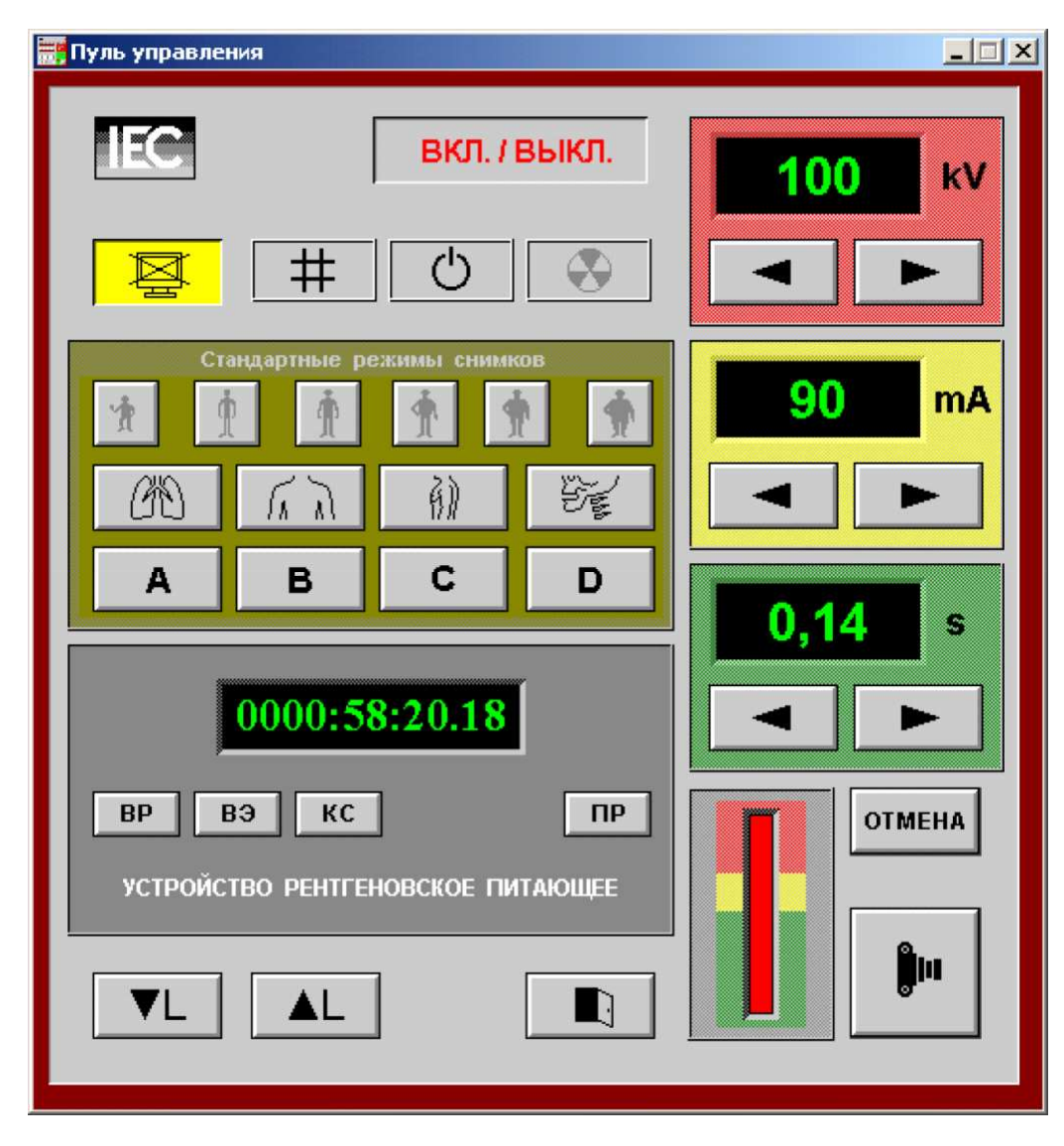

Рис. 5.12 Внешний вид окна приложения «Пульт управления»

## **5.7.1** Поля непосредственной установки параметров экспозиции

В правой части окна приложения расположены поля управления параметрами экспозиции. Верхнее поле (розового цвета) предназначено для установки значения высокого напряжения в киловольтах (kV). Установка высокого напряжения осуществляется с помощью кнопок увеличения или уменьшения текущего значения. Установленное значение в киловольтах отображается на индикаторе. При однократном нажатии на кнопку увеличения напряжения установленное значение высокого напряжение изменяется на +1 кВ, а при удержании кнопки в течение одной секунды +10кВ, и далее — с шагом +10кВ каждые 0,5 секунды. Кнопка уменьшения напряжения работает аналогичным образом в сторону уменьшения высокого напряжения. При достижении граничных значений напряжение на индикаторе не изменяется и дальнейшее изменение параметра не происходит. Значение

минимального и максимального граничных значений высокого напряжения зависит от типа питающего устройства.

Среднее поле (желтого цвета) позволяет установить значение тока трубки (mА). Изменение тока осуществляется с помощью кнопок уменьшения и увеличения значения. Установленное значение тока рентгеновской трубки в мА отображается на индикаторе. Логика работы кнопок полностью аналогична кнопкам изменения напряжения и описана выше.

Нижнее поле (зеленого цвета) предназначено для установки времени экспозиции (S). Для изменения этого параметра используются кнопки увеличения и уменьшения значения. Установленное значение времени отображается в секундах на индикаторе этого поля. При однократном нажатии на одну из кнопок установки времени значение параметра изменяется с шагом 0,01 секунды, а при удержании — 0,1 секунда.

#### **5.7.2** Поле специальных функций

В левой нижней части окна пульта управления расположено поле специальных функций (серого цвета). В этом поле расположен индикатор дополнительных сообщений, на который могут выводиться значения системных счетчиков по нажатию на соответствующие кнопки: «ВР» — время работы флюорографа; «ВЭ» — суммарное время экспозиции; «КС» количество выполненных снимков. Кнопка «ПР» позволяет перевести пульт управления в режим программирования стандартных режимов снимка. Подробнее процесс программирования и установки значений стандартных режимов снимка будет описан в разделе 5.7.3.

#### **5.7.3** Поле стандартных режимов снимка

Над полем специальных функций расположено поле «Стандартные режимы снимков» (светло-коричневого цвета). В этой зоне содержится восемь кнопок для установки стандартного режима снимка в нижней части поля, а в верхней части шесть кнопок коррекции режимов по плотности пациента.

Для программирования стандартного режима снимка необходимо установить значения параметров экспозиции на индикаторах соответствующих полей. Включить режим программирования, нажать кнопку «ПР» в поле специальных функций. Нажать кнопку выбора полноты пациента и затем кнопку стандартного режима снимка.

При установке стандартного режима снимка необходимо нажать кнопку стандартного режима, а затем выбрать плотность пациента, параметры стандартного режима будут автоматически установлены в соответствующих полях пульта управления. Для выключения стандартного режима снимка достаточно однократного нажатия на любую из кнопок непосредственного изменения любого из параметров экспозиции.

#### **5.7.4** Другие органы управления и индикации

На пульте управления присутствуют перечисленные далее органы управления и индикации, не вошедшие ни в одну из цветовых зон.

– Кнопка-индикатор «ВКЛ./ВЫКЛ». Предназначена для включения и выключения силовых цепей УРП.

– Кнопка «Отмена». Позволяет отменить подготовку снимка, прервать экспозицию или снять аварийную ситуацию.

– Кнопка-индикатор выключения синхронизации экспозиции по приемнику рентгеновского излучения. Включение индикатора желтого цвета свидетельствует о возможности выполнения снимка без готовности приемника.

– Индикатор состояния коллиматора. Светится желтым цветом в том случае, если вертикальные или горизонтальные шторки диафрагмы открыты не полностью. В настоящее время не используется.

– Индикатор режима готовности к снимку. При включении режима подготовки светится желтым цветом, при готовности - зеленым.

– Индикатор включения высокого напряжения. При выполнении экспозиции светится красным цветом, предупреждая о наличии высокого напряжения.

– Кнопки управления подъемником кабины. Используются для предварительной установки пациента по высоте относительно приемника рентгеновского излучения.

– Кнопка аварийного открытия двери кабины.

– Кнопка выполнения снимка. При первом нажатии на кнопку включается режим подготовки к снимку, по второму — выполнение снимка.

## **5.8** Просмотр осциллограмм

Приложение «Осциллограммы снимка» позволяет просмотреть осциллограммы тока рентгеновской трубки и напряжения на трубке, записанных в память контроллера после выполнения экспозиции. После запуска приложения нажмите кнопку «Прочитать из системы». Внешний вид окна «Осциллограммы снимка» представлен на рис. 5.13.

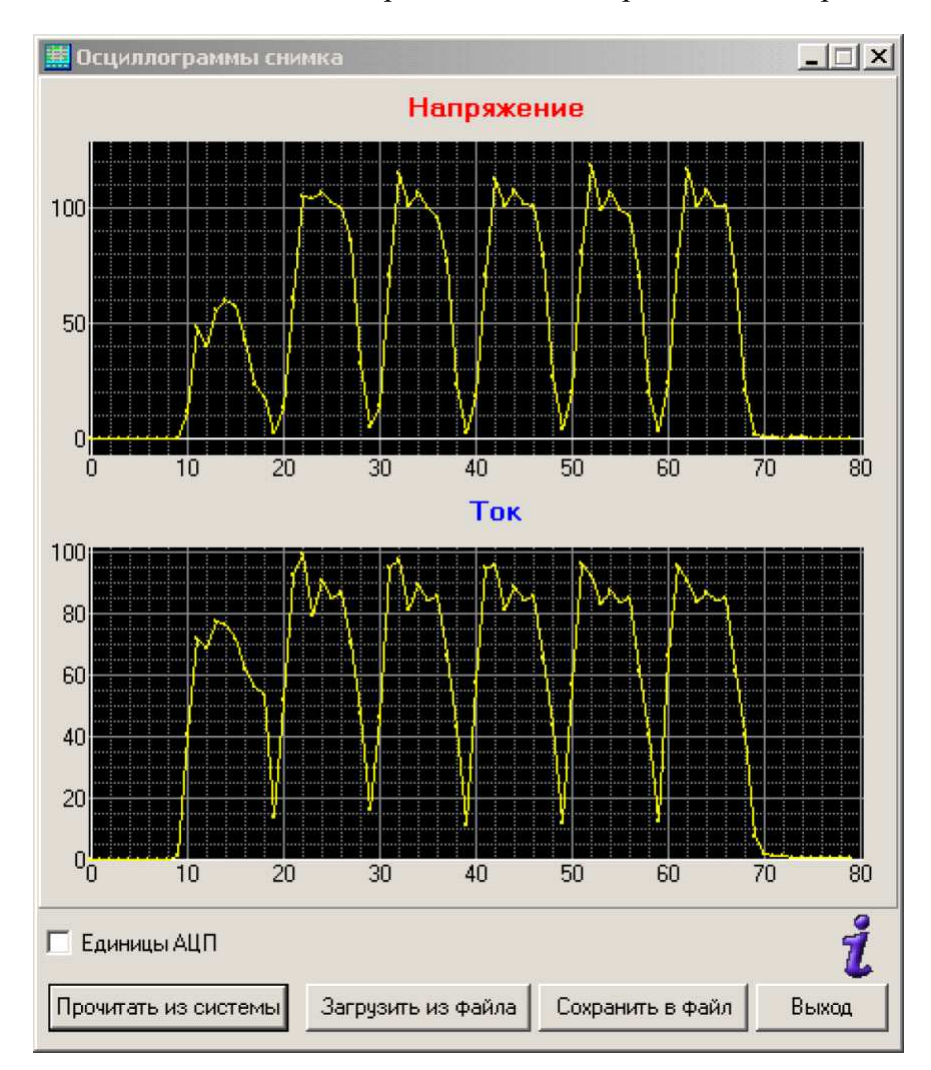

Рис. 5.13 Внешний вид окна приложения «Осциллограммы снимка»

Основная часть окна приложения разделена на две части «Напряжение» и «Ток». На верхней части графически представлено значение высокого напряжения, причем по оси X отложены значения времени экспозиции в миллисекундах, а по оси  $Y$  — амплитуды высокого напряжения в киловольтах. В нижней части графического окна выводится значение тока трубки, по оси  $X$  — время экспозиции, а по оси  $Y$  — амплитуда тока трубки в

миллиамперах. На приведенном рисунке приведена осциллограмма снимка с параметрами 100кВ и 90мА.

В нижней части окна приложения расположены кнопки управления просмотром. С помощью кнопки «Прочитать из системы» можно прочитать значения тока и напряжения последней выполненной экспозиции. Кнопки «Сохранить в файл» и «Загрузить из файла» позволяют сохранить прочитанную осциллограмму в виде файла на жесткий диск компьютера или загрузить для просмотра сохраненный ранее файл. Для окончания работы с процедурой используется кнопка «Выход».

При наведении курсора на пиктограмму «i» синего цвета в правой части окна выводится информационное окно, содержащее значение коэффициентов вывода осциллограмм. Значения этих коэффициентов должны быть предварительно указаны в файле конфигурации приложения osc.cfg: по умолчанию  $Ai = 0$ ,  $Bi = 0.49$ ,  $Ci = 0$ ,  $Au = 0.49$ ,  $Bu = 0$ ,  $Cu = 0$ . В процессе чтения данных из памяти контроллера данные умножаются на соответствующие масштабные коэффициенты вывода осциллограмм.

Для просмотра осциллограмм в единицах АЦП без использования масштабных коэффициентов необходимо перед чтением осциллограмм установить флажок «Единицы АЦП».

## **5.9** Сброс системы

Пункт меню «Сброс системы» не открывает окна приложения и служит только для генерации команды программного сброса УРП и принудительной инициализации контроллера питающего устройства.

Однако, при работе с операционной системой (ОС) Windows 98 возможна некорректная работа данной процедуры, приводящая к зависанию компьютера, которое устраняется его перезагрузкой. Чтобы избежать подобной ситуации под данной ОС рекомендуется осуществить сброс УРП в следующем порядке:

- 1 запустить приложение Consol.exe;
- 2 закрыть программу Manager.exe;
- 3 с помощью программы Consol.exe передать команду системного сброса 01 40;
- 4 запустить Manager.exe для продолжения работы.